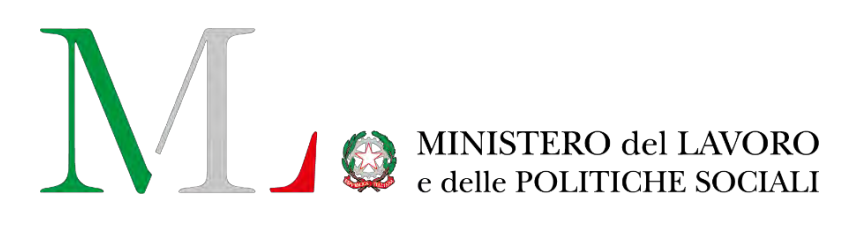

# Applicazione per la compilazione del Rapporto Periodico sulla situazione del personale maschile e femminile

*Manuale utente Biennio 2022/2023*

Versione: 1.0

Data di efficacia: 04 giugno 2024

#### Sommario

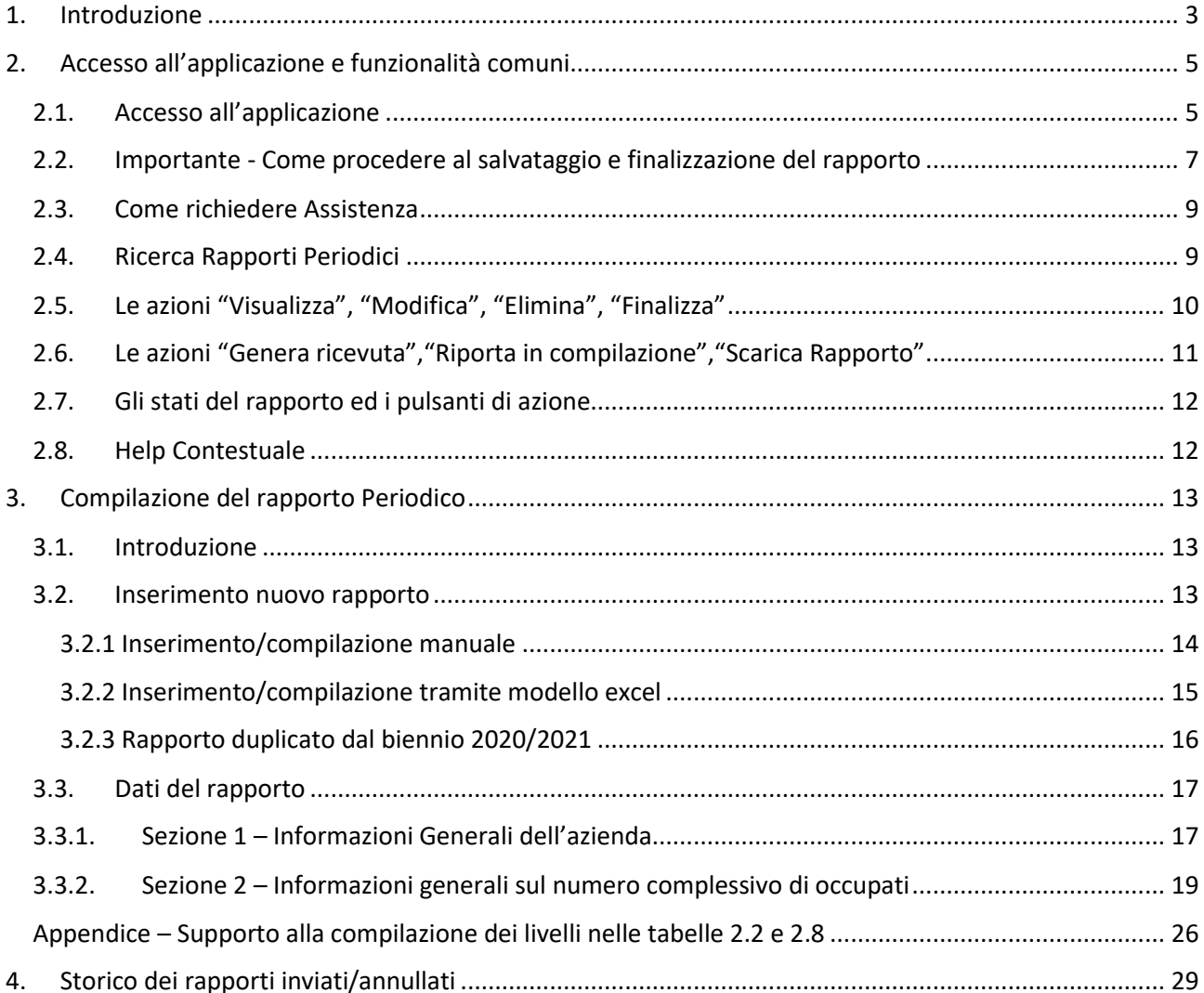

# <span id="page-2-0"></span>**1. Introduzione**

Le aziende pubbliche e private che occupano oltre cinquanta dipendenti sono tenute a redigere un rapporto periodico sulla situazione del personale maschile e femminile (ai sensi dell'art. 46 del d.lgs. 11 aprile 2006, n. 198, "Codice delle pari opportunità tra uomo e donna", come modificato dalla legge 5 novembre 2021, n. 162). Con il decreto del 29 marzo 2022 del Ministro del lavoro e delle politiche sociali di concerto con il Ministro per le pari opportunità e la famiglia sono state definite le modalità operative per l'attuazione delle nuove disposizioni normative.

Il rapporto deve essere compilato ogni due anni e contiene informazioni relative al personale impiegato riguardanti lo stato delle assunzioni, la formazione, la promozione professionale, i livelli, i passaggi di categoria o di qualifica, altri fenomeni di mobilità, l'intervento della Cassa integrazione guadagni, i licenziamenti, i prepensionamenti, pensionamenti e la retribuzione effettivamente corrisposta. Tutti i dati per ogni informazione evidenziano la quota relativa al personale femminile.

La redazione del rapporto e il salvataggio a sistema dello stesso equivalgono alla trasmissione del rapporto alla consigliera o al consigliere regionale di parità. Una copia del rapporto, unitamente alla ricevuta, deve essere trasmessa dal datore di lavoro, con modalità telematica, anche alle rappresentanze sindacali aziendali.

Al fine di semplificare la compilazione e la trasmissione del rapporto, il Ministero del lavoro e delle politiche sociali ha messo a disposizione delle aziende il presente applicativo che consentirà di semplificare l'inserimento dei dati, facilitandone la lettura e l'analisi.

L'applicativo è accessibile dal portale Servizi Lavoro del Ministero del Lavoro *https://servizi.lavoro.gov.it* L'accesso all'applicativo può essere effettuato dal legale rappresentante o da altri soggetti dallo stesso delegati o abilitati (es. responsabile del personale, commercialisti, consulenti del lavoro, ecc.). Detti soggetti devono essere in possesso delle credenziali di accesso SPID/CIE. Il **flusso di lavoro** all'interno dell'applicativo prevede alcuni semplici step:

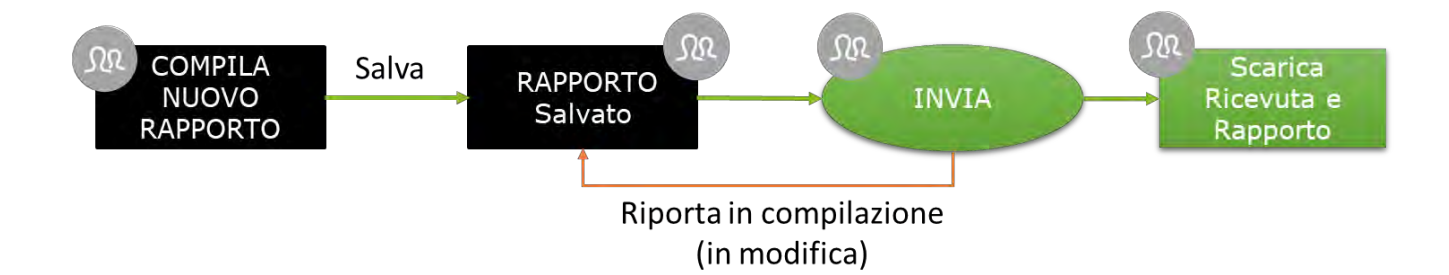

Come illustrato dalla figura precedente, il processo di creazione del rapporto prevede la compilazione di tutte le 7 sezioni "**Step**" del rapporto (come descritto ampiamente nel prosieguo del documento), la possibilità di salvare in bozza lo stesso e di inviarlo in qualsiasi momento entro i termini stabiliti dal decreto. L'applicazione tiene traccia di ogni modifica, mostrando in alto a sinistra di ogni scheda l'ultimo utente che ha modificato la stessa e la data di modifica e di tutte le operazioni di invio o annullamento di tale azione (è possibile, infatti, riportare in compilazione un rapporto che è stato inviato, annullando quindi l'operazione. L'operazione di annullamento deve essere richiesta dal compilatore tramite il canale URP cfr. cap. "Richiedere Assistenza"). Per tutti i rapporti inviati è possibile scaricare la ricevuta ed il PDF del rapporto inviato che certifica l'avvenuta comunicazione del rapporto alla Consigliera di Parità regionale competente per territorio.

Le istruzioni per l'utilizzo dell'applicativo sono organizzate come segue:

- Parte 2: **Accesso all'applicazione e funzionalità comuni**
- Parte 3: **Processo di compilazione del rapporto**
- Parte 4: **Consultazione dello storico delle Finalizzazioni**

# <span id="page-4-0"></span>**2. Accesso all'applicazione e funzionalità comuni**

## <span id="page-4-1"></span>**2.1. Accesso all'applicazione**

Per accedere all'applicazione "RAPPORTO PARI OPPORTUNITA'" per la compilazione del rapporto periodico è necessario collegarsi al portale Servizi Lavoro al link [https://servizi.lavoro.gov.it](https://servizi.lavoro.gov.it/)

Nella Home page del portale si visualizzeranno i box dedicati all'accesso.

Cliccare sul **box dedicato a SPID** o **sul box dedicato a CIE** (Carta d'Identità Elettronica), riservati ai cittadini italiani, quindi accedere al sistema.

In seguito all'accesso, per procedere con l'attività desiderata, cliccare sull'icona dedicata all'applicativo:

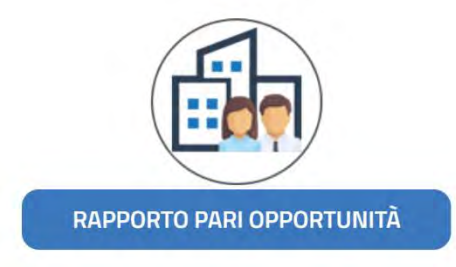

Dopo aver cliccato sull'icona "**RAPPORTO PARI OPPORTUNITA",** selezionare il profilo con cui si desidera operare dal menu a tendina dedicato "**Scegli per chi intendi operare**".

#### Scegli per chi intendi operare ×

Se sei un delegato aziendale potrai compilare i rapporti solamente per l'azienda a cui sei associato/delegato. Se invece rientri in una delle categorie di soggetti abilitati (es. commercialisti, consulenti del lavoro) potrai compilare il rapporto per l'azienda (o le aziende) di interesse. Per maggiori informazioni consultare la manualistica al link <https://www.lavoro.gov.it/strumenti-e-servizi/Servizi-Digitali-con-SPID/Pagine/default.aspx>

(%) Ministero del Lavoro e delle Politiche Sociali Seguidisu: **D** f **O** y in **B** a cliclavoro Focus On  $\sim$ Guide  $\tau$ Barometro del lavoro Concorsi Servizi > Equally Da qui è possibile accedere alla compilazione del rapporto relativo al precedente biennio e consultare quelli già inviati telematican I rapporti per il biennio 2022-2023 potranno essere compilati sino al 15/07/2024 online Si ricorda che, se necessario per l'assolvimento dei propri compiti istituzionali a norma del decreto legislativo n. 198/2006, le consigliere di parità potranno richiedere informazioni integrative rispetto a quelle fornite con il rapporto Guida utente blennio 2022/2023 Guida utente biennio 2020/2021 Guida utente bienni 2016/2017 e 2018/2019 Linee Guida Personale mariffirmo delle società di

Scelto il profilo si visualizzerà la seguente schermata:

Cliccare sul pulsante "**ENTRA**" per procedere.

- 1. **Nome e cognome dell'utente** che ha eseguito l'accesso all'applicativo
	- a. Cliccando sul nome e cognome dell'utente, l'applicazione mostra un menu a tendinaaccessibile in qualsiasi momento ed in ogni sezione dell'applicazione

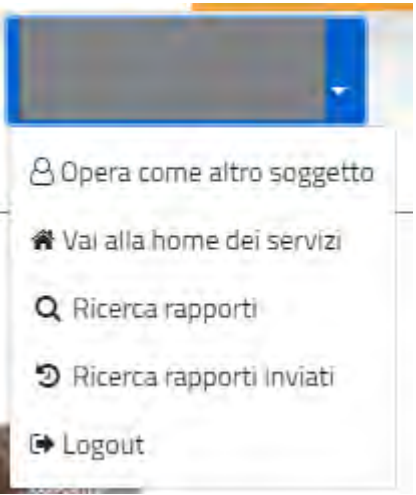

Dal menu a tendina è possibile:

- Tornare in qualsiasi momento alla **Home**
- Accedere alla sezione relativa alla compilazione o **alla ricerca dei rapporti tramite il link "Ricerca Rapporti"**
- Visualizzare tutte le operazioni di finalizzazione/riporta in compilazione effettuate suirapporti
- **Disconnettersi** dall'applicativo
- 2. Tasto "**ENTRA**", attraverso il quale è possibile accedere alla compilazione del rapporto del biennio desiderato e/o consultare quelli già inviati telematicamente.

## <span id="page-6-0"></span>**2.2. Importante - Come procedere al salvataggio e finalizzazione del rapporto**

Per procedere al salvataggio dei dati (anche parziali) del rapporto cliccare sul pulsante "**Salva**" presente ad inizio e piè di pagina. Si precisa che, **per completare correttamente il salvataggio, è necessario compilare tutti i campi obbligatori di tutte le schede della pagina**. Non è possibile lasciare vuoto nessun campo, qualora il dato non sia compilabile riportare il valore "**0**"(zero) nella cella corrispondente.

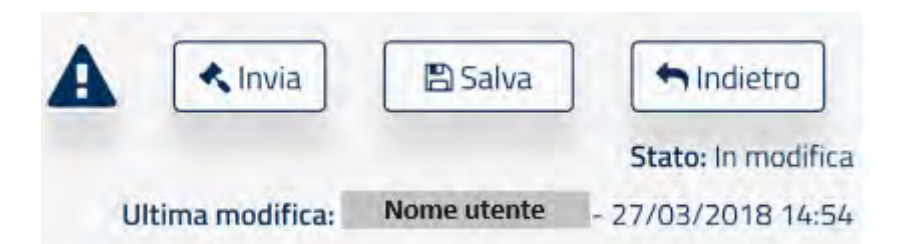

Qualora alcuni campi **non fossero stati valorizzati correttamente**, alla pressione del pulsante "**Salva**" il sistema evidenzierà i campi compilati in maniera erronea o non compilati e mostrerà il seguente messaggio:

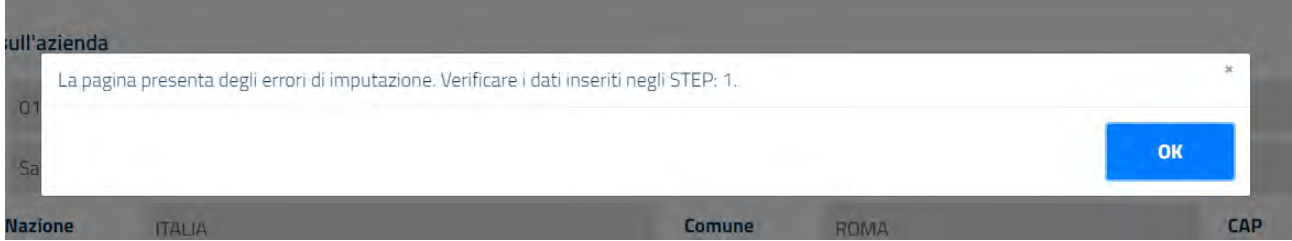

Se invece le informazioni inserite **non sono congrue** tra le varie sezioni del rapporto (Es. il totale dei dipendenti riportati in una tabella è diverso da quello riportato in un'altra), alla pressione del pulsante "**Salva**" o "**Invia**" verrà mostrata una finestra (cfr. figura seguente) con l'indicazione delle sezioni in cui è presente l'errore di compilazione. È possibile accedere in qualsiasi istante alla tale finestra cliccando sull'icona punto esclamativo "**!**".

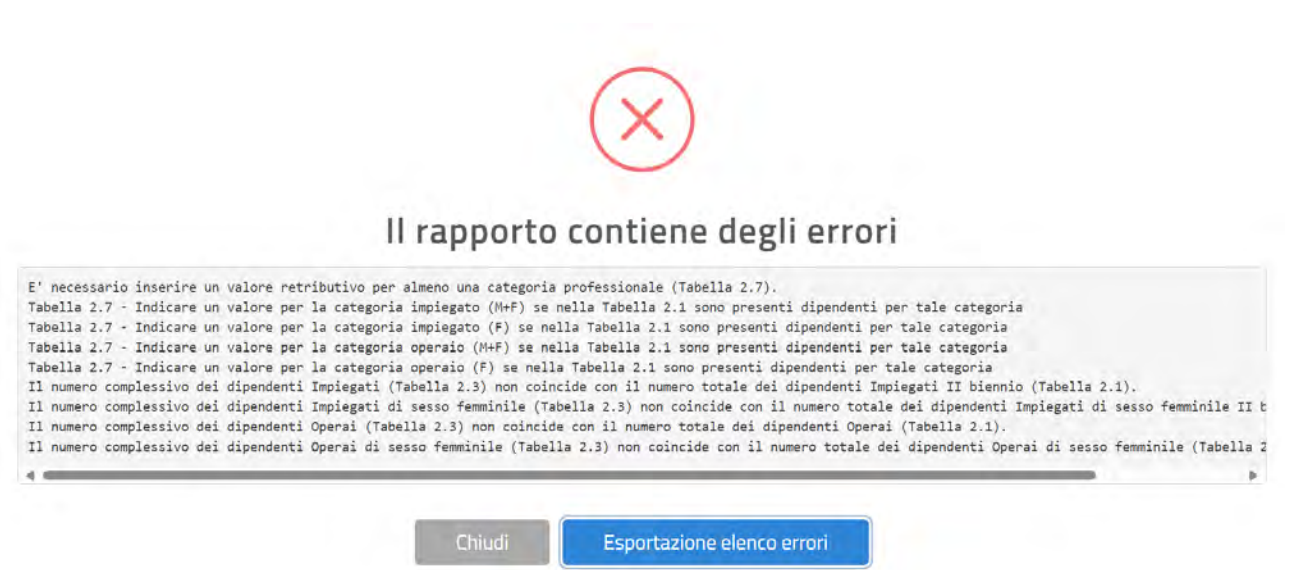

Facendo click sul tasto "**Esportazione elenco errori**" viene generato un file in formato **txt** contenente tutti gli errori mostrati a video

È possibile finalizzare un rapporto se e solo se tutte le informazioni inserite sono congrue e validate dall'applicativo stesso. In qualsiasi istante è possibile finalizzare un rapporto premendo il pulsante "**Salva**" e successivamente "**Invia**"**.**

In fase di **primo** salvataggio di un rapporto duplicato (vedi paragrafo 3.2.3) viene mostrato il seguente avviso:

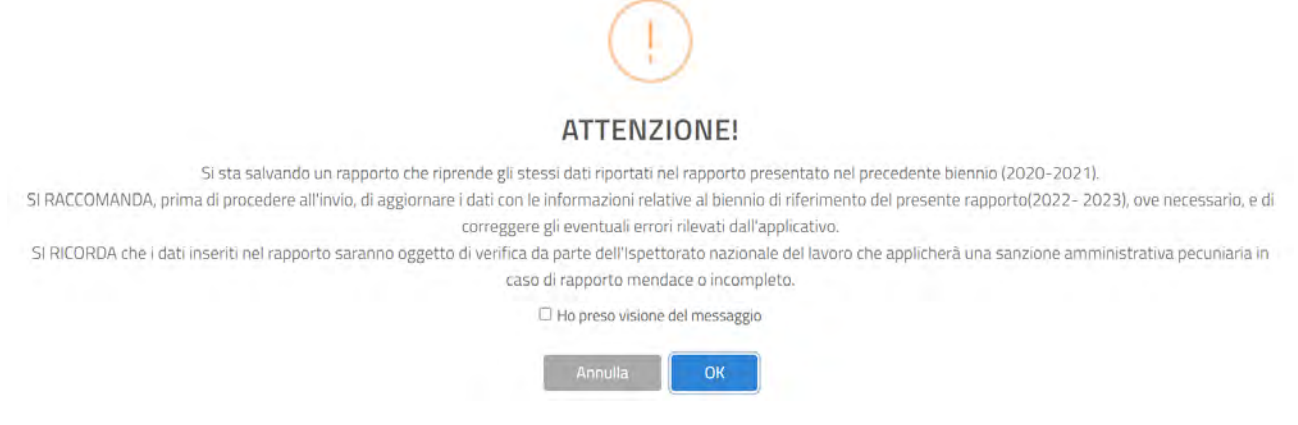

In fase di **primo** salvataggio di un rapporto inserito/compilato tramite modello excel (vedi paragrafo 3.2.2) viene mostrato il seguente avviso:

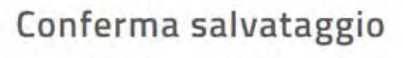

Attenzione, i dati visualizzati provengono da una importazione mediante file excel. Sicuri di continuare?

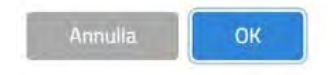

## <span id="page-8-0"></span>**2.3. Come richiedere Assistenza**

Per ogni tipo di esigenza, sia di natura tecnica sia più strettamente giuridica, o semplicemente per richiedere l'accesso all'applicazione, puoi contattare L'URP online tramite la sezione dedicata "Contatti" raggiungibile:

1) Cliccando sull'icona in alto a destra:

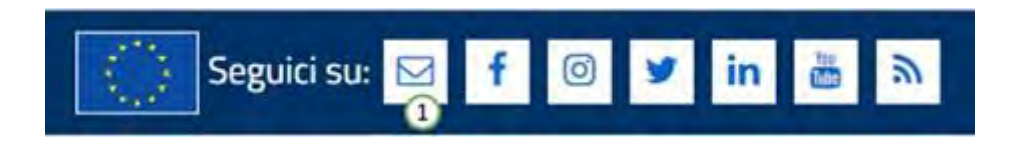

2) Cliccando sul "Contatti" in fondo a destra di ogni pagina:

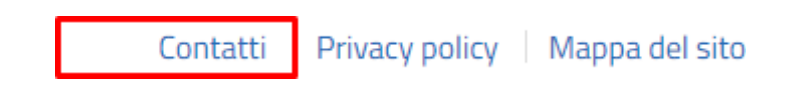

3) Oppure tramite il link <https://www.urponline.lavoro.gov.it/s/crea-case> selezionando come Categoria richiesta "Rapporto periodico sulla situazione del personale maschile e femminile" e come Sottocategoria richiesta la voce "Quesiti Normativi" o la voce "Quesiti Tecnici" a seconda delle esigenze.

## <span id="page-8-1"></span>**2.4. Ricerca Rapporti Periodici**

Una volta effettuato l'accesso alla pagina dei Rapporti Periodici apparirà la seguente schermata:

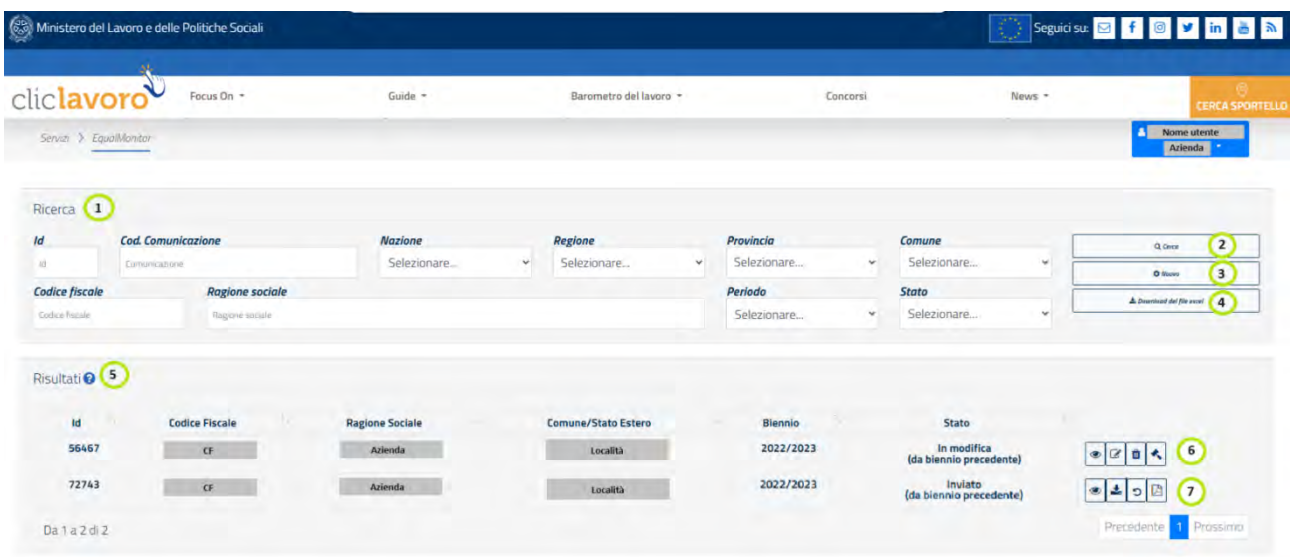

**N.B.:** Si ricorda che le funzionalità abilitate nella pagina dipendono dalla profilazione dell'utente.

Tramite il tasto "**Cerca**"(2), in base all'impostazione dei filtri di ricerca, presenti nella sezione **"Ricerca" (**1), è possibile procedere alla visualizzazione dei rapporti di interesse che vengono mostrati nella sezione

**"Risultati";** nella griglia contenente i rapporti, quelli inviati e/o quelli modificati più recentemente vengono sempre riportati nelle prime posizioni;

Il tasto "**Nuovo**"(3) consente di procedere alla creazione un nuovo rapporto;

Il Tasto "**Download del file excel**"(4) consente di scaricare sul proprio pc il modello del file excel, qualora si volesse procedere all'inserimento di un rapporto precompilato (vedi par.)

La colonna **"Id"** presente nella griglia **"Risultati" (**5) contiene un identificativo univoco per ogni rapporto; esso può essere usato per ricercare più facilmente una scheda e per comunicarlo al servizio di assistenza. Viene riportato anche all'interno di ogni sezione del rapporto in alto a destra.

Le icone "**Visualizza**", "**Modifica**", "**Elimina**", "**Finalizza**"(6), mostrate nell'ultima colonna della griglia **"Risultati"** (5)**,** permettono di eseguire una serie di azioni sul rapporto relativo(vedi par. 2.5).

Le icone "**Visualizza**", "**Riporta in compilazione**", "**Genera ricevuta**", "**Scarica rapporto" (7**), mostrate nell'ultima colonna della griglia **"Risultati"** (5)**,** permettono di eseguire una serie di azioni sul rapporto relativo (vedi par. 2.6).

## <span id="page-9-0"></span>**2.5. Le azioni "Visualizza" , "Modifica" , "Elimina" , "Finalizza"**

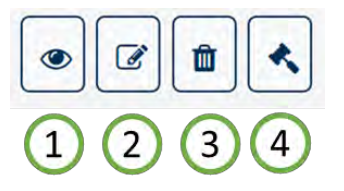

Per ogni rapporto nello stato "**in Modifica**", visualizzato nella sezione "**Risultati**" è possibile:

- 1. **Visualizzare** il dettaglio e quindi tutti i valori in esso contenuti.
- 2. **Modificare** tutti i dati di tutte le sezioni
- 3. Procedere alla **cancellazione**
- 4. Procedere con la **finalizzazione** e quindi all'invio dei dati al Ministero. Un rapporto può essere inviato se e solo se presenta dati congrui

**N.B.:** Con il tasto "**Cancella**", il rapporto non viene eliminato definitivamente dal sistema ma viene posto nello stato «cancellato»: dunque un rapporto cancellato può essere ricercato e recuperato. Per recuperare un rapporto cancellato seguire i seguenti step:

- Selezionare, nel filtro "**Stato**" del motore di ricerca, la voce "**Cancellato**"
- Avviare la ricerca
- Individuato il rapporto di interesse, fare click sul relativo tasto "**Ripristina**"

## <span id="page-10-0"></span>**2.6. Le azioni "Genera ricevuta" , "Riporta in compilazione","Scarica Rapporto"**

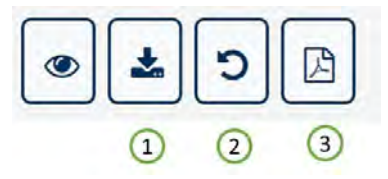

Per ogni rapporto nello stato "**Inviato**", visualizzato nella sezione "**Risultati**" è possibile:

1. **Scaricare la ricevuta** (file PDF) che attesta l'avvenuto invio del rapporto; la ricevuta riporta tutti i dati dell'azienda e i dati di invio (Data/Ora di Invio, Nome e Cognome della persona che ha finalizzato il rapporto, Codice Univoco della Comunicazione);

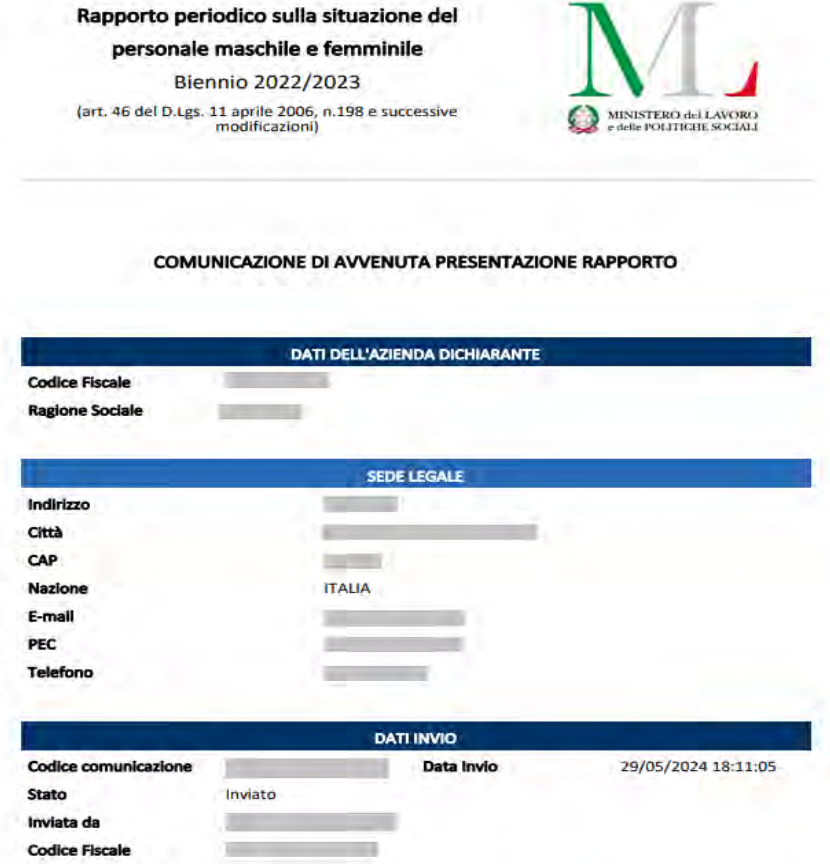

- 2. **Riportare il rapporto in compilazione:** è possibile annullare l'operazione di finalizzazione(invio) in qualsiasi momento. Tale operazione deve essere richiesta dal compilatore tramite il canale URP (cfr. cap. 2.3 "Come Richiedere Assistenza").
- 3. **Scaricare il rapporto** (formato **pdf**) che riporta tutte le informazioni inserite all'atto della finalizzazione del rapporto stesso (invio)

**N.B.: Per un determinato biennio (es: 2022/2023), relativamente ad una specifica azienda, può esistere un solo rapporto nello stato "Inviato"**; pertanto, l'operazione "**Riporta in compilazione**" implica la mancata comunicazione al Ministero dello stesso. Si dovrà procedere dunque al rinvio dello stesso rapporto annullato o comunque di un altro.

## <span id="page-11-0"></span>**2.7. Gli stati del rapporto ed i pulsanti di azione**

Il processo di compilazione e finalizzazione del rapporto è identico per ogni sezione dell'applicativo.

Ogni rapporto può trovarsi in uno degli **stati** seguenti:

- **In Modifica**: un rapporto può trovarsi in questo stato nel momento in cui viene creato ma mai finalizzato oppure se ripristinato dallo stato "**Cancellato**" oppure se è stato riportato in compilazione dallo stato "**Inviato**"; è possibile avere più rapporti nello stato "**in Modifica**" per un biennio relativi ad una specifica azienda.
	- **Inviato:** il rapporto è stato completato ed i dati sono disponibili per la consultazione degli operatori del Ministero. Tutte i rapporti che si trovano in questo stato hanno completato il processo, quindi, non sono più modificabili. *Per ogni Biennio può esistere un solo rapporto Inviato*.
- **Cancellato:** tutti i rapporti cancellati possono essere ricercati ed eventualmente ripristinati utilizzando i filtri di ricerca (nello specifico nel filtro "**Stato**" selezionare "**Cancellato**").

## <span id="page-11-1"></span>**2.8. Help Contestuale**

Ogni sezione del rapporto presenta una piccola descrizione che aiuta l'utente nella compilazione di ogni campo. È possibile accedere all'**Help Contestuale** cliccando sul tasto "**?**" posizionato accanto ad ogni elemento del rapporto, come mostrato dalla figura seguente:

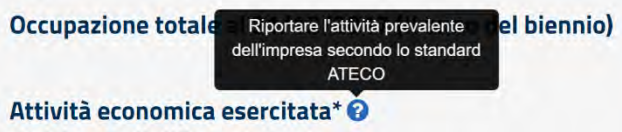

# <span id="page-12-0"></span>**3. Compilazione del rapporto Periodico**

## <span id="page-12-1"></span>**3.1. Introduzione**

Una volta effettuato l'accesso alla pagina dei Rapporti periodici viene mostrata la seguente schermata.

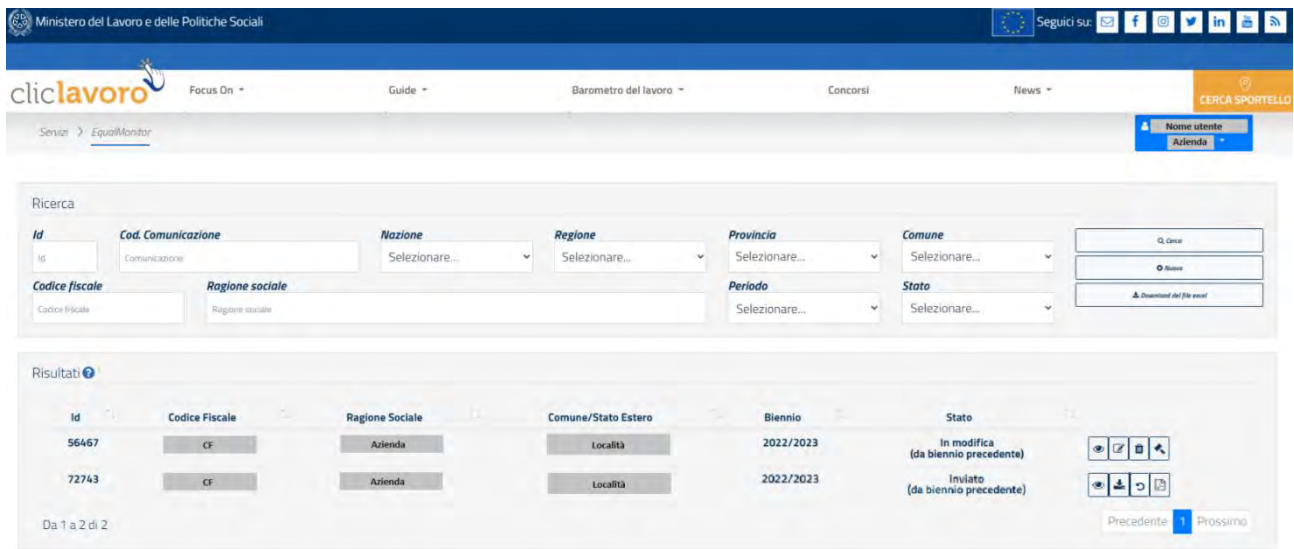

**N.B.:** Si ricorda che le funzionalità abilitate nella pagina dipendono dalla profilazione dell'utente.

## <span id="page-12-2"></span>**3.2. Inserimento nuovo rapporto**

Per procedere all'inserimento di un nuovo rapporto premere sul Pulsante "**Nuovo**"; verrà mostrata la seguente pagina.

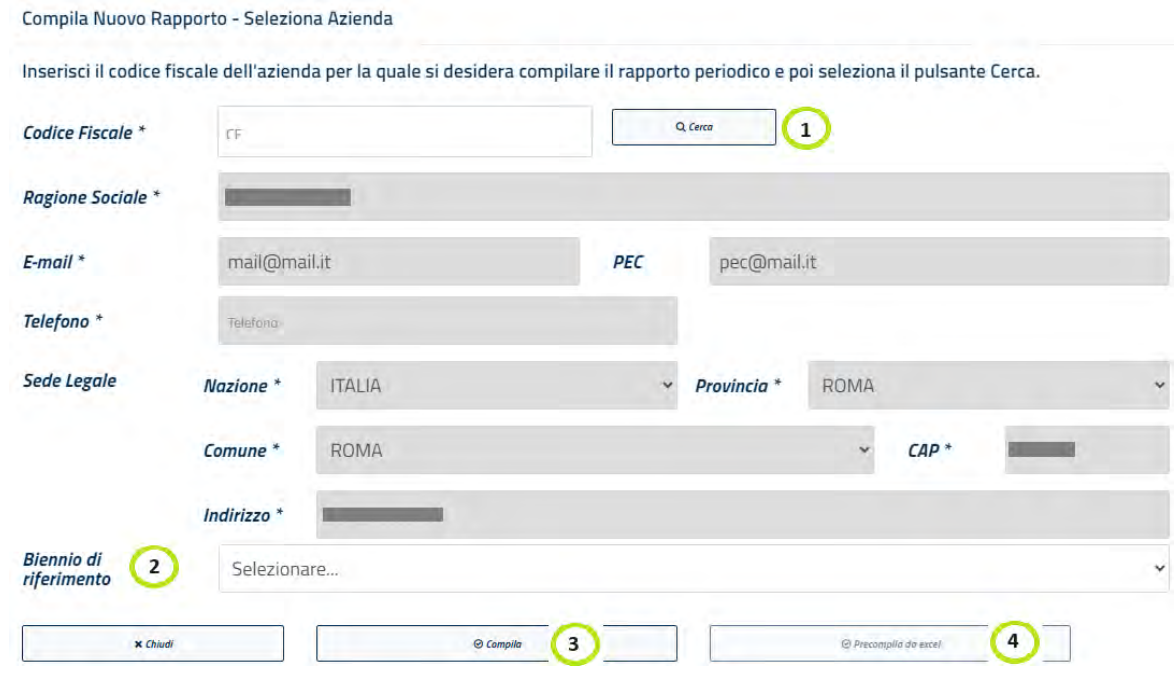

**N.B.:** Si ricorda che le funzionalità abilitate nella pagina dipendono dalla profilazione dell'utente.

Sulla schermata è possibile effettuare **ricercare** l'azienda per la quale si vuole creare un nuovo rapporto. Dopo aver valorizzato il campo "**Codice Fiscale**", alla pressione del tasto "**Cerca"**, i campi anagrafici dell'azienda vengono popolati automaticamente.

Se l'accesso è eseguito come Azienda i dati saranno precompilati dal sistema. Qualora i dati dell'azienda non siano presenti o non siano corretti, sarà necessario eseguire l'aggiornamento tramite la Gestione Profili. Per maggiori informazioni consultare la manualistica al link [https://www.lavoro.gov.it/strumenti-e](https://www.lavoro.gov.it/strumenti-e-servizi/Servizi-Digitali-con-SPID/Pagine/default.aspx)[servizi/Servizi-Digitali-con-SPID/Pagine/default.aspx](https://www.lavoro.gov.it/strumenti-e-servizi/Servizi-Digitali-con-SPID/Pagine/default.aspx)

Selezionando una voce nel campo "**Biennio di riferimento**", l'utente sceglie per quale biennio procedere con la creazione del rapporto; se non viene selezionato nessun biennio di riferimento il sistema automaticamente imposta il biennio corrente.

Selezionando il biennio "**2022/2023**", l'operatore ha la possibilità di scegliere se procedere con l'inserimento/compilazione di un nuovo rapporto in maniera manuale (tramite il tasto "**Compila**") oppure attraverso il caricamento del modello excel precedentemente compilato (tramite il tasto "**Precompila da excel**"). Il modello excel è scaricabile dalla schermata principale dell'applicativo (cfr. par.2.4)

#### <span id="page-13-0"></span>**3.2.1 Inserimento/compilazione manuale**

Facendo click sul tasto "**Compila**" si procede all'inserimento a sistema di un nuovo rapporto che poi, eventualmente, verrà compilato in maniera manuale dall'operatore.

Nel caso in cui per la stessa azienda esista già a sistema un rapporto nello stato "**Inviato**", relativo allo stesso biennio, all'operatore viene mostrato il seguente avviso:

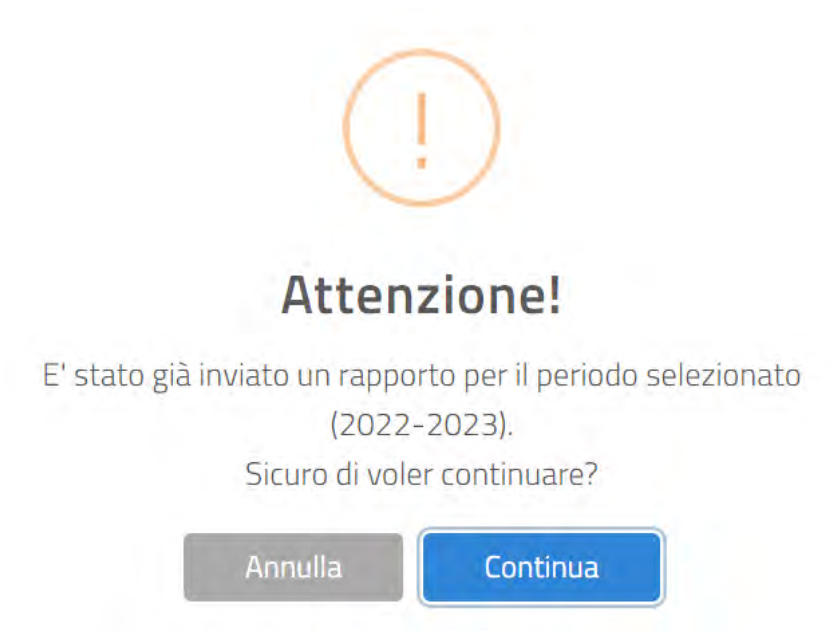

Nel caso in cui per la stessa azienda esista già a sistema un rapporto nello stato "**in Modifica**", relativo allo stesso biennio, all'operatore viene mostrato il seguente avviso:

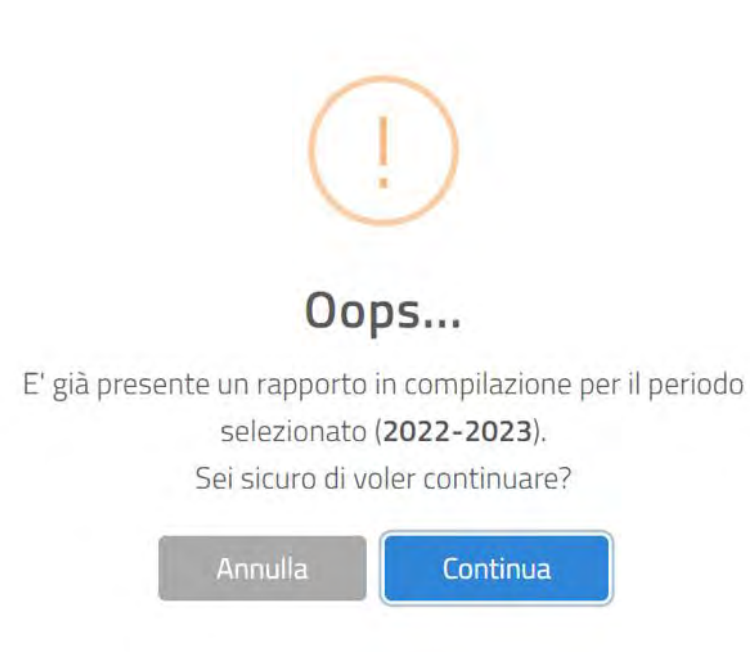

#### <span id="page-14-0"></span>**3.2.2 Inserimento/compilazione tramite modello excel**

Facendo click sul tasto "**Precompila da excel**" si può procede alla creazione/compilazione di un nuovo rapporto tramite il caricamento di un file excel precedentemente compilato; i valori presenti in quest'ultimo verranno riportati all'interno delle varie sezioni del rapporto online.

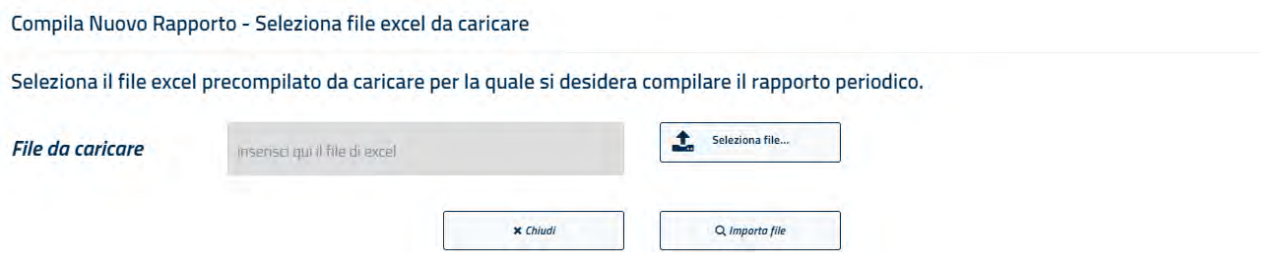

Tramite il tasto "**Seleziona file**" si procede alla ricerca del modello excel da caricare e dopo averlo selezionato fare click sul tasto "**Importa file**".

L'importazione del file excel **non** prevede nessun controllo sulla congruità dei dati; l'utente avrà riscontro di eventuali anomalie di compilazione solo in fase di salvataggio e/o finalizzazione del rapporto.

Un rapporto inserito tramite caricamento modello excel precompilato, fintanto che si trova nello stato "**in Modifica**" continua ad essere modificabile dall'utente.

#### <span id="page-15-0"></span>**3.2.3 Rapporto duplicato dal biennio 2020/2021**

Per l'annualità 2022/2023, come alternativa alla creazione di un nuovo rapporto o al caricamento tramite il modello excel, è possibile utilizzare e quindi modificare/attualizzare il rapporto già disponibile a sistema etichettato come "in modifica (dal biennio precedente). Tale rapporto riporta una copia dei dati del biennio precedente (2020/2021).

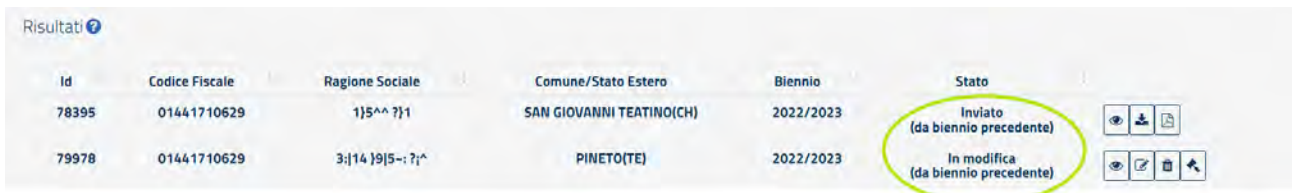

**N.B.:** Si ricorda che le funzionalità abilitate nella pagina dipendono dalla profilazione dell'utente.

## <span id="page-16-0"></span>**3.3. Dati del rapporto**

Selezionata l'azienda per la quale si vuole compilare il rapporto, l'applicazione presenta tutti i dati da compilare divisi in 7 STEP. In ogni STEP sono presenti le indicazioni di compilazione ed i campi obbligatori indicati con un "\*". Non è possibile lasciare vuoto nessun campo, inserire il valore "**0**" (zero) se il particolare dato non è presente in azienda.

È possibile navigare tra le sezioni del rapporto semplicemente selezionando i vari "**Step**" (fig. seguente):

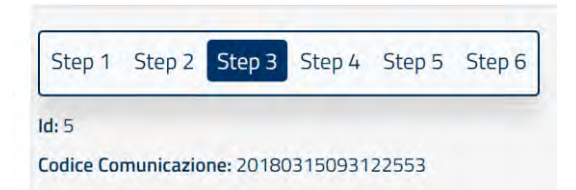

Per registrare (cioè salvare) le informazioni è necessario premere il tasto **"Salva"** posizionato sia in alto che in basso ad ogni sezione del rapporto.

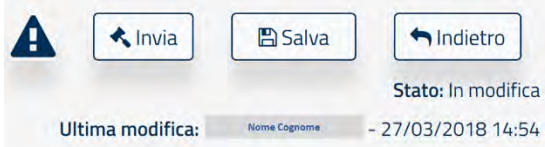

**N.B. la pressione del tasto "Indietro"** consente di tornare alla schermata di ricerca. Per non perdere i dati inseriti **ricordarsi di salvare i dati prima di premerlo.**

#### **3.3.1. Sezione 1 – Informazioni Generali dell'azienda**

<span id="page-16-1"></span>In questa sezione sono riportati i dati anagrafici dell'azienda. Tali dati non sono editabili ad eccezione del numero di telefono e dell'indirizzo e-mail.

È possibile invece compilare i restanti dati relativi all'occupazione totale dell'ultimo biennio e all'attività economica esercitata selezionandola dalla lista riportante i codici ATECO.

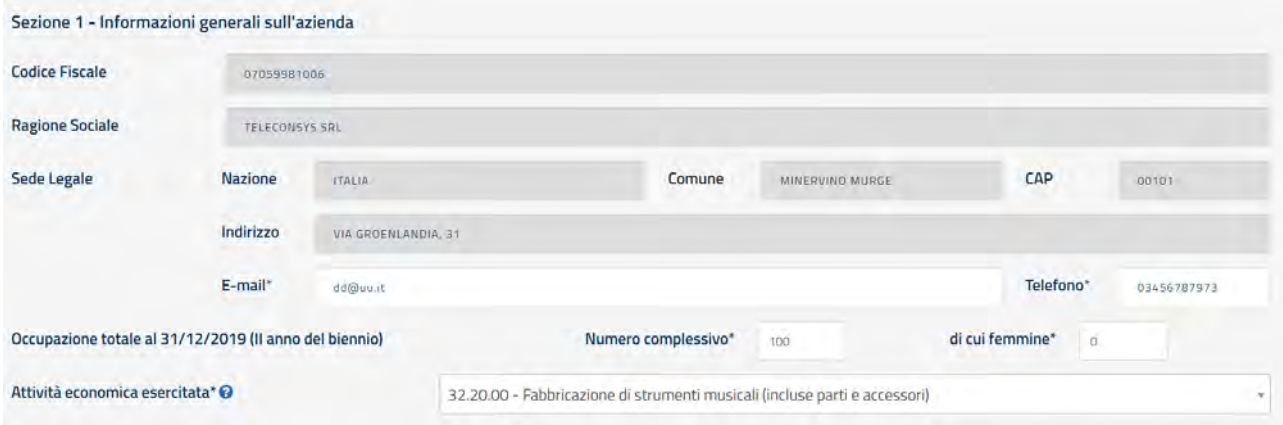

#### *Help in Linea*

Riportare l'attività prevalente dell'impresa secondo lo standard ATECO

**Sezione 1.1 – Contratti collettivi Nazionali del lavoro**

In questa sezione è necessario indicare i contratti collettivi applicati al maggior numero dei lavoratori ed indicare eventuali altri contratti applicati.

La compilazione del campo **"Note"** (non obbligatorio) consente all'utente di aggiungere eventuali commenti accessori al rapporto.

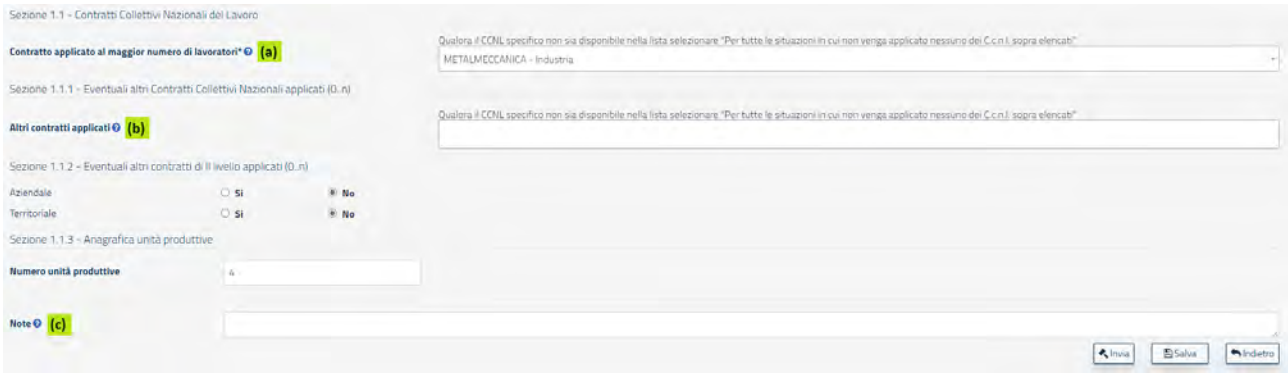

## *Help in Linea*

- **a)** Riportare il contratto collettivo nazionale applicato al maggior numero di lavoratori. Qualora il CCNL specifico non sia disponibile nella lista, selezionare "Per tutte le situazioni in cui non venga applicato nessuno dei C.c.n.l. sopra elencati"
- **b)** Riportare Eventuali altri contratti collettivi applicati in azienda. Qualora il CCNL specifico non sia disponibile nella lista, selezionare "Per tutte le situazioni in cui non venga applicato nessuno dei C.c.n.l. sopra elencati"
- **c)** In questo campo è possibile inserire eventuali note sull'intero rapporto

#### **3.3.2. Sezione 2 – Informazioni generali sul numero complessivo di occupati**

<span id="page-18-0"></span>In questa sezione è necessario indicare le informazioni sugli occupati secondo un dettaglio via via crescente, compilando le seguenti sezioni (i dati vanno inseriti sul complesso delle unità produttive e dipendenze):

*N.B.: ad eccezione dei campi relativi ai monti retributivi tutti gli altri campi non possono presentare valori decimali.* 

*Tutti i campi "Totale" di riga o di colonna sono compilati automaticamente dal sistema"pertanto non sono editabili*

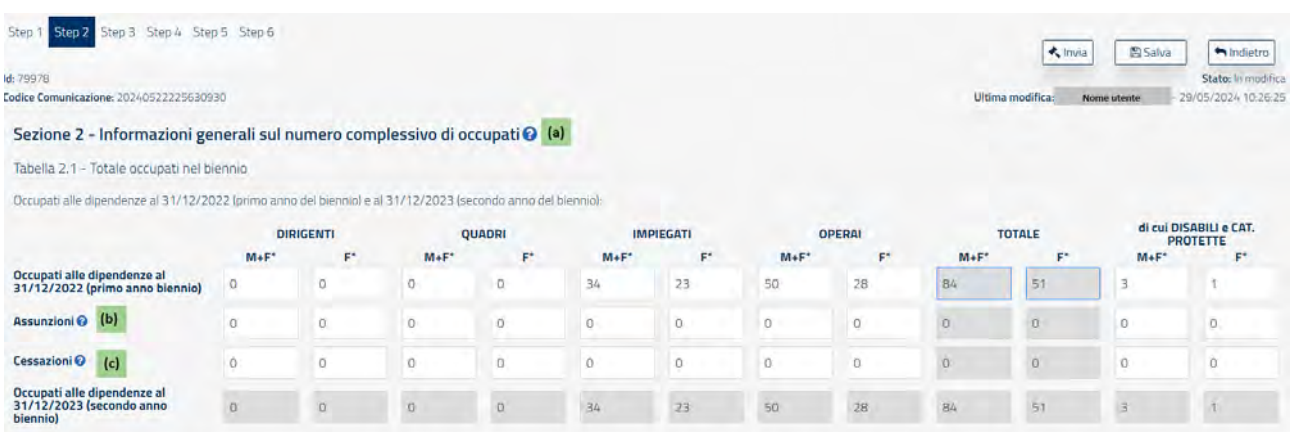

*Attenzione: includere tra gli operai ed impiegati anche gli apprendisti*

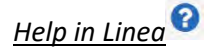

- **(a)** I dati vanno riferiti al complesso delle unità produttive e delle dipendenze presenti sul territorio italiano.
- **(b)** Per assunzioni si intendono tutte le nuove assunzioni di lavoratori (a prescindere dalla tipologia di contratto ed inclusi gli apprendisti), avvenute nel corso del 2023 (dal 1° gennaio al 31 dicembre 2023)
- **(c)** Per cessazioni si intendono tutte le cessazioni dei rapporti di lavoro verificatesi nel corso del 2023 (dal 1° gennaio al 31 dicembre 2023)

**Tabella 2.2 - Occupati alle dipendenze, promossi e assunti per categoria professionale e livello di inquadramento - al 31/12/2023 (secondo anno del biennio)**

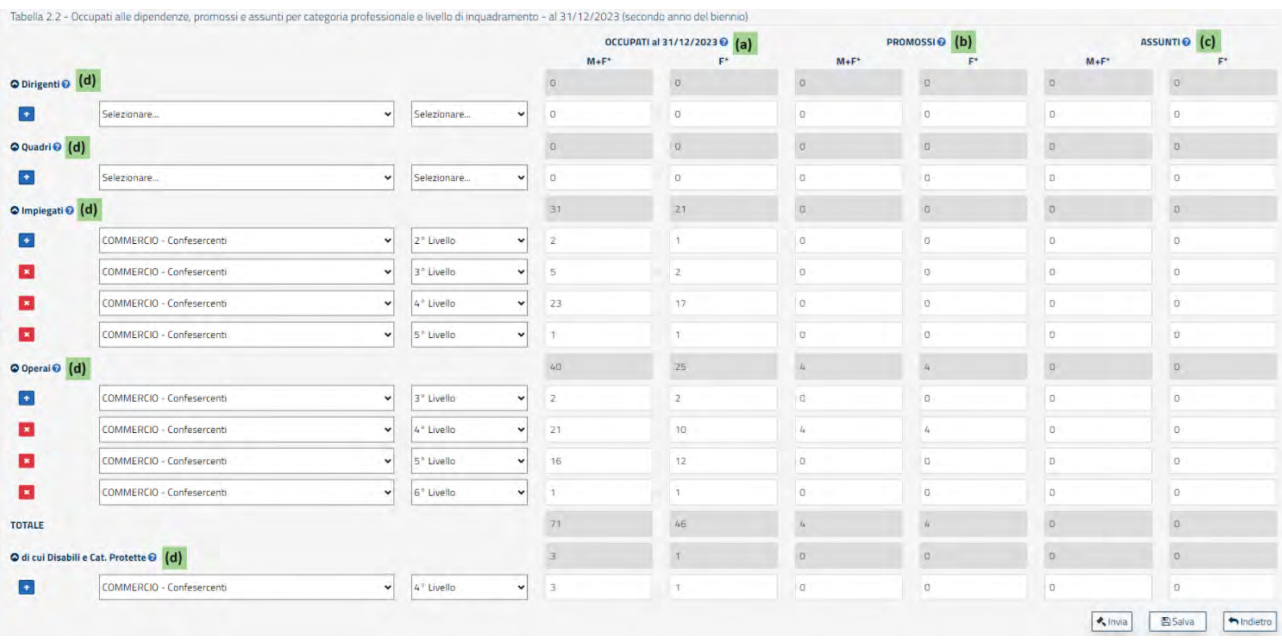

## *Help in Linea*

- **(a)** Nella colonna "OCCUPATI al 31/12/2023" specificare il numero di lavoratori (M+F) e lavoratrici (F) per categoria professionale (a prescindere dalla tipologia di contratto ed inclusi gli apprendisti) risultanti alla data del 31/12/2023.
- **(b)** Specificare il numero di lavoratori (M+F) e lavoratrici (F) che abbiano beneficiato di passaggi di livello (verso l'alto) all'interno della stessa categoria professionale, nel corso del 2023 (dal 1° gennaio al 31dicembre 2023), qualsiasi sia la motivazione della promozione (ad es. anzianità, merito, etc.). Ai fini del computo si deve considerare il livello di arrivo. Qualora uno stesso lavoratore abbia beneficiato di più passaggi di livello nello stesso anno, dev'essere conteggiato una sola volta. In tal caso, ai fini del computo si deve considerare l'ultimo livello di arrivo.
- **(c)** Specificare il numero di lavoratori (M+F) e lavoratrici (F) assunti nel corso del 2023 (dal 1° gennaio al 31dicembre 2023) per categoria professionale (a prescindere dalla tipologia di contratto ed inclusi gli apprendisti).
- **(d)** Specificare gli occupati per ogni categoria professionale, per ogni CCNL applicato in azienda e per livello di inquadramento. I codici di livello indicati nella lista sono stati popolati secondo una nomenclatura omogenea per tutti i CCNL. Pertanto, per ciascuna categoria professionale è necessario considerare i livelli partendo da quello più elevato cioè: la voce "1° livello" corrisponde al livello più elevato dello specifico contratto selezionato, la voce "2° Livello" corrisponde al livello immediatamente inferiore e così via.

**NB:** Si ricorda che con "**M+F**" si indica il numero complessivo di lavoratori (sesso maschile e femminile); con "**F**" si indica il totale dei lavoratori di sesso femminile.

**Tabella 2.3 - Occupati alle dipendenze per categoria professionale, tipo di contratto e condizione lavorativa – al 31/12/2023 (secondo anno del biennio):**

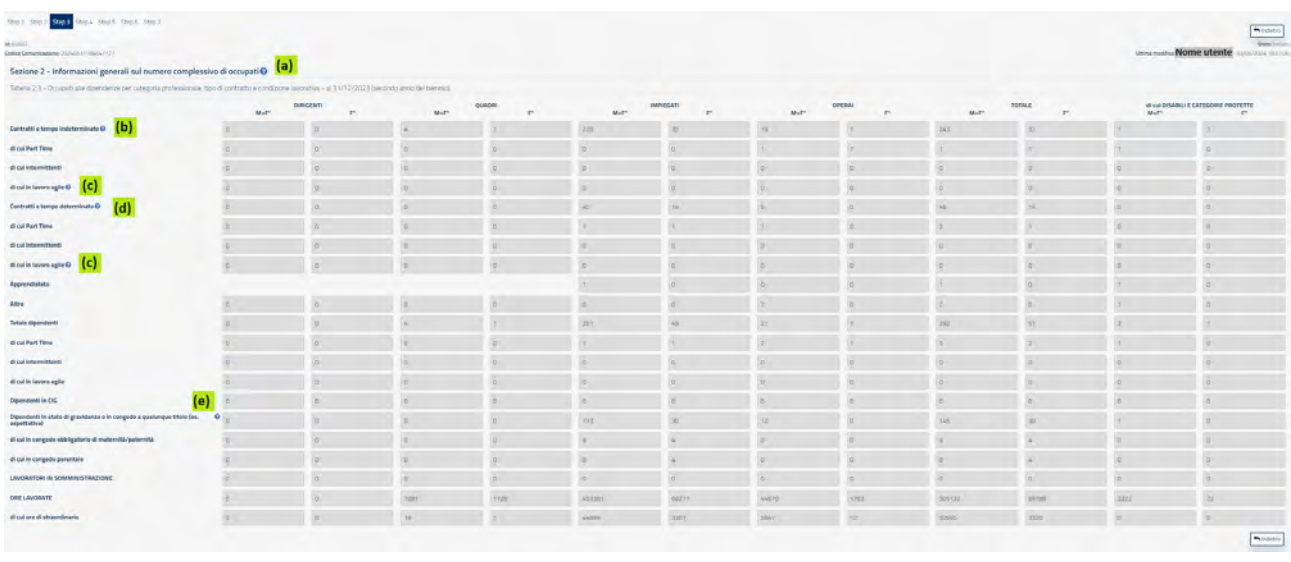

#### *Help in Linea*

- **(a)** I dati vanno riferiti al complesso delle unità produttive e delle dipendenze presenti sul territorio italiano.
- **(b)** Nella voce "contratti a tempo indeterminato" includere anche gli apprendisti ed i lavoratori intermittenti assunti a tempo indeterminato, risultanti alla data del 31/12/2023.
- **(c)** Indicare i lavoratori con accordi di lavoro agile attivi al 31/12/2023 di cui alla L. 81/2017 art. 18 e ss.
- **(d)** Nella voce "contratti a tempo determinato" includere anche gli apprendisti ed i lavoratori intermittenti assunti a tempo determinato, risultanti alla data del 31/12/2023.
- **(e)** Nella voce "Dipendenti in stato di gravidanza e in congedo a qualunque titolo (es: aspettativa)" indicare tutte le lavoratrici che nel corso del 2023 (dal 1° gennaio al 31 dicembre 2023) abbiano comunicato la gravidanza e tutte/i le/i lavoratrici/lavoratori che nel corso del 2023 (dal 1° gennaio al 31 dicembre 2023) abbiano fruito di un congedo (ad es. maternità, paternità, parentale, malattia figlio, l. n. 104/1992, etc.). Sono esclusi gli istituti della malattia e del congedo ordinario (ferie).

#### **Tabella 2.4 Mobilità tra le unità produttive, promozioni a categoria superiore, cessazioni e trasformazioni di contratti registrati nell'anno – 31/12/2023 (secondo anno del biennio)**

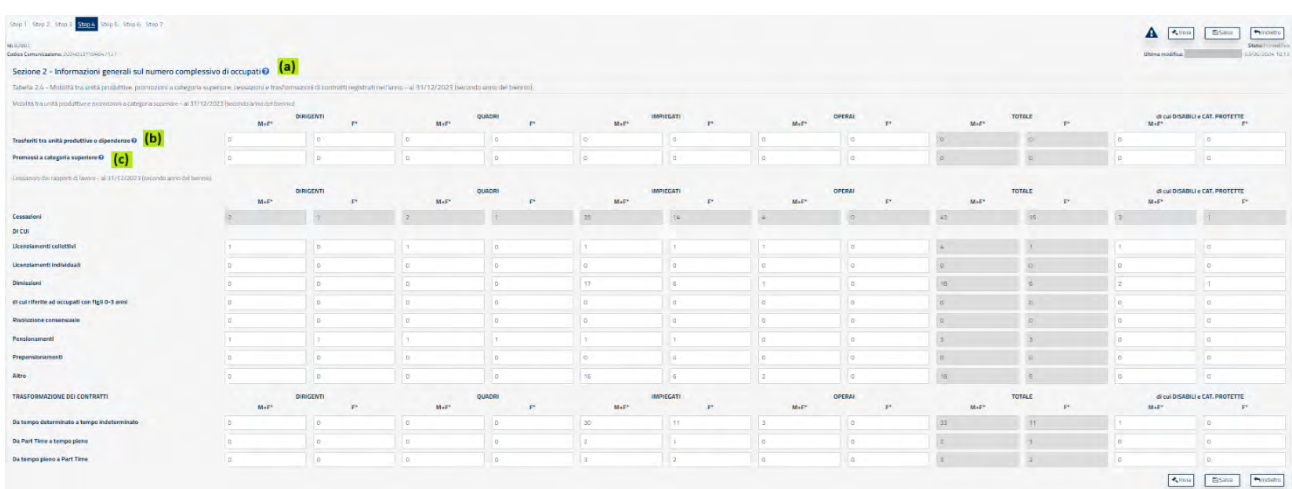

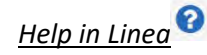

- **(a)** I dati vanno riferiti al complesso delle unità produttive e delle dipendenze presenti sul territorio italiano.
- **(b)** Nella voce "Trasferiti tra unità produttive o dipendenze" specificare il numero di lavoratori (M+F) e lavoratrici (F) trasferiti da un'unità produttiva ad un'altra nel corso del 2023 (dal 1° gennaio al 31dicembre 2023).
- **(c)** Specificare il numero di lavoratori beneficiari di passaggi tra categorie professionali (ad es. da quadri a dirigenti, da impiegati a quadri, da operai a impiegati, etc.) avvenuti nel corso del 2023 (dal 1° gennaio al 31 dicembre 2023). Ai fini del computo si deve considerare la categoria di arrivo. Qualora uno stesso lavoratore abbia beneficiato di più passaggi di categoria nello stesso anno, dev'essere conteggiato una sola volta. In tal caso, ai fini del computo si deve considerare l'ultima categoria di arrivo.

#### **Tabella 2.5 Formazione del personale svolta nel corso del 2023 (secondo anno del biennio)**

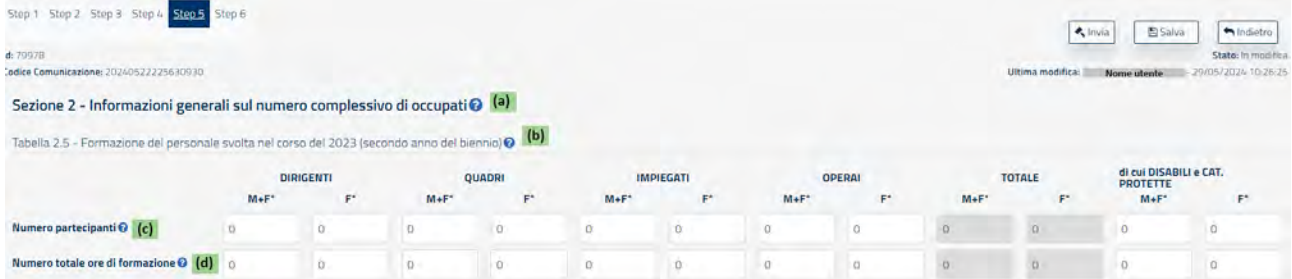

## *Help in Linea*

- **(a)** I dati vanno riferiti al complesso delle unità produttive e delle dipendenze presenti sul territorio italiano.
- **(b)** Attività di formazione svolta attraverso corsi teorici e/o pratici istituiti per il personale dipendente. L'affiancamento non deve quindi essere conteggiato come attività di formazione.
- **(c)** Indicare il numero complessivo di dipendenti, per ciascuna categoria, coinvolti in attività di formazione nel corso dell'anno considerato. Se un lavoratore nel corso dell'anno ha partecipato a più corsi di formazione, va considerato come un partecipante.
- **(d)** Indicare il numero complessivo di ore di formazione effettuate, per ciascuna categoria, nel corso dell'anno considerato.

**Tabella 2.6 Processi e strumenti di selezione, reclutamento, accesso alla qualificazione professionale e manageriale**

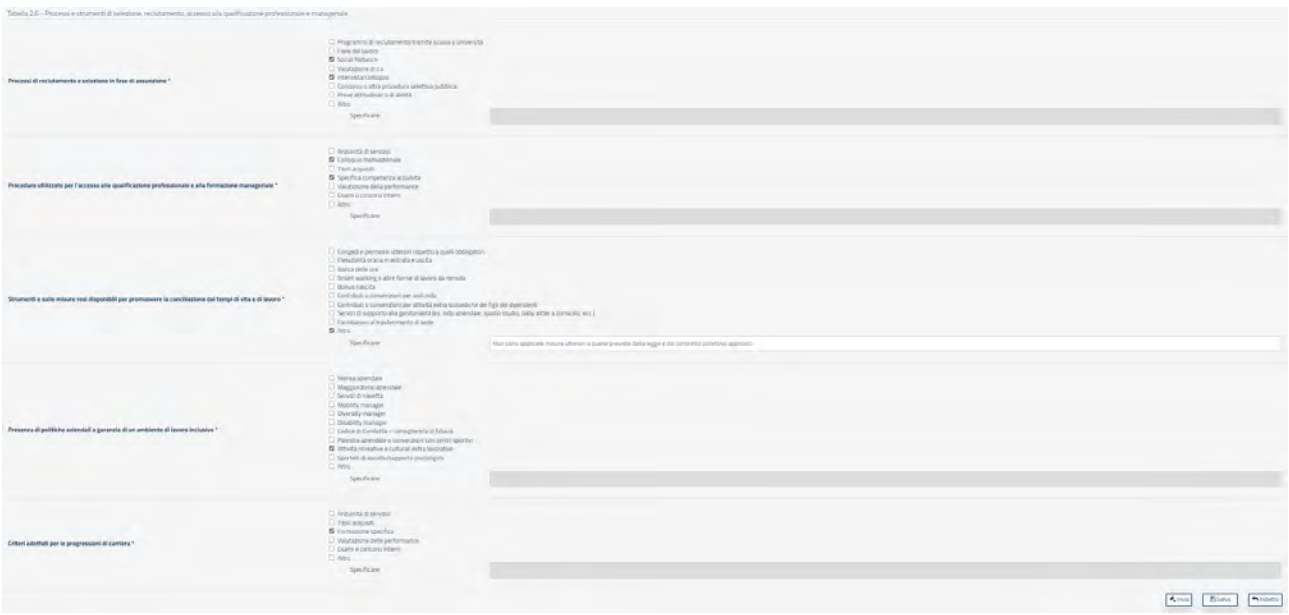

#### **Tabella 2.7 Retribuzione iniziale per categoria professionale (al 31/12/2022)**

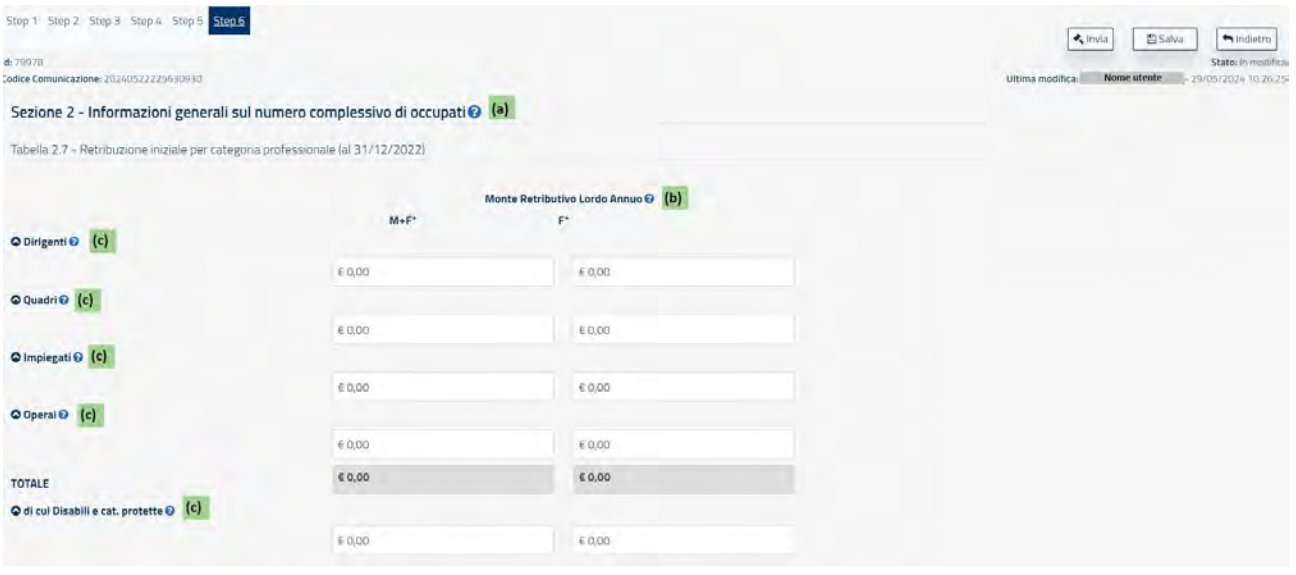

# *Help in Linea*

- **(a)** I dati vanno riferiti al complesso delle unità produttive e delle dipendenze presenti sul territorio italiano.
- **(b)** Per MONTE RETRIBUTIVO LORDO ANNUO va inteso il dato comprensivo di tutti gli elementi retributivi (al lordo delle ritenute fiscali e previdenziali a carico dei dipendenti): minimo tabellare; contingenza maturata; eventuali "indennità di funzione"; aumenti periodici di anzianità (scatti retributivi); superminimi collettivi; superminimi individuali; incentivi individuali; premio di produzione; straordinari; altre voci retributive non elencate (3° elemento, cottimo, concottimo, integrazioni da parte dell'azienda in caso di malattia, indennità di mensa, indennità per turnazione, premio di presenza, altre indennità); 13° mensilità, 14° mensilità, altre mensilità.

Nel MONTE RETRIBUTIVO LORDO non vanno conteggiati gli importi anticipati per conto degli enti di previdenza e assistenza (INPS, INAIL): malattia, maternità, infortuni, assegni familiari, CIG. Gli importi devono essere specificati come somma totale delle voci erogate nell'anno per l'insieme dei dipendenti dello stesso livello, e non come "importi medi".

**(c)** Specificare la retribuzione annua lorda per ogni categoria professionale (a prescindere dalla tipologia di contratto ed inclusi gli apprendisti), corrisposta ai lavoratori in forza al 31/12/2022 (primo anno del biennio).

**Tabella 2.8 - Retribuzione annua per categoria professionale e livello di inquadramento – al 31/12/2023 (secondo anno del biennio)**

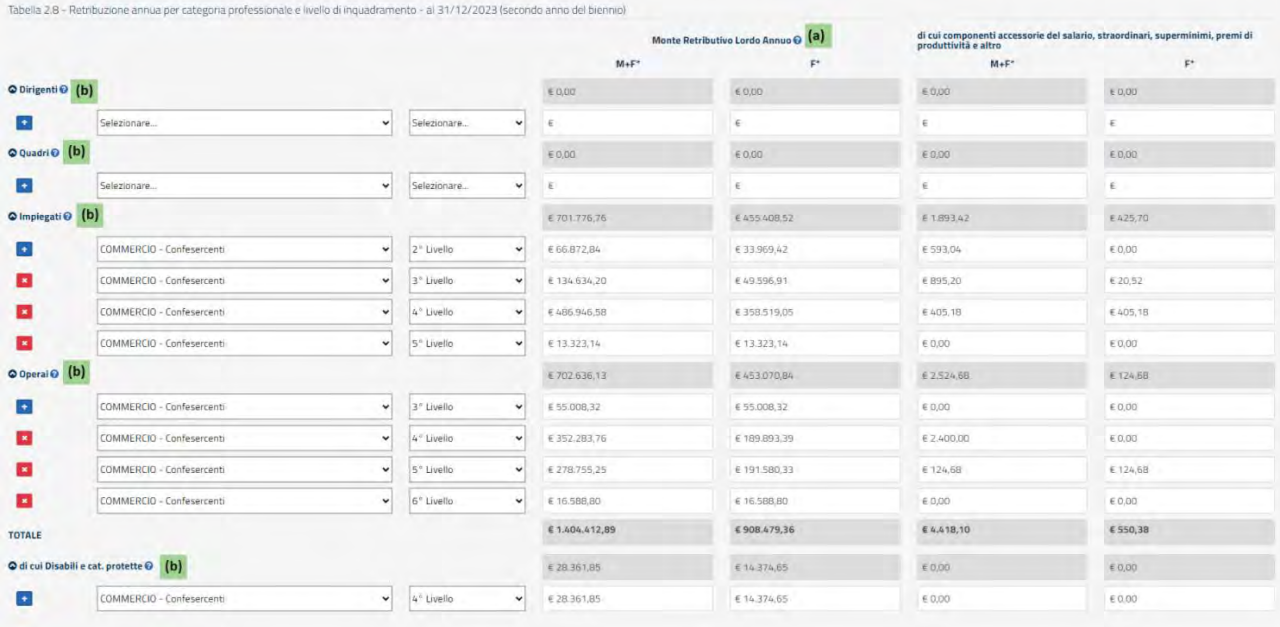

## *Help in Linea*

**(a)** Per MONTE RETRIBUTIVO LORDO ANNUO va inteso il dato comprensivo di tutti gli elementi retributivi (al lordo delle ritenute fiscali e previdenziali a carico dei dipendenti): minimo tabellare; contingenza maturata; eventuali "indennità di funzione"; aumenti periodici di anzianità (scatti retributivi); superminimi collettivi; superminimi individuali; incentivi individuali; premio di produzione; straordinari; altre voci retributive non elencate (3° elemento, cottimo, concottimo, integrazioni da parte dell'azienda in caso di malattia, indennità di mensa, indennità per turnazione, premio di presenza, altre indennità); 13° mensilità, 14° mensilità, altre mensilità.

Nel MONTE RETRIBUTIVO LORDO non vanno conteggiati gli importi anticipati per conto degli enti di previdenza e assistenza (INPS, INAIL): malattia, maternità, infortuni, assegni familiari, CIG. Gli importi devono essere specificati come somma totale delle voci erogate nell'anno per l'insieme dei dipendenti dello stesso livello, e non come "importi medi".

**(b)** Per Specificare la retribuzione annua lorda, corrisposta durante il secondo anno del biennio (2023), per ogni categoria professionale, per ogni CCNL applicato in azienda e per livello di inquadramento (includendo gli apprendisti). I codici di livello indicati nella lista sono stati popolati secondo una nomenclatura omogenea per tutti i CCNL. Pertanto, per ciascuna categoria professionale è necessario considerare i livelli partendo da quello più elevato, cioè: la voce "1° livello" corrisponde al livello più elevato dello specifico contratto selezionato, la voce "2° livello" corrisponde al livello immediatamente inferiore e così via.

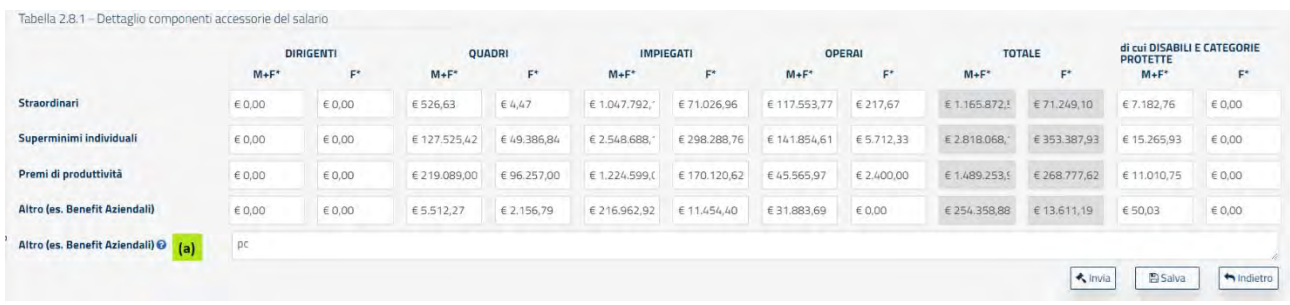

#### **Tabella - 2.8.1 Dettaglio componenti accessorie del salario**

*Help in Linea*

**(a)** Elencare le componenti accessorie valorizzate nella riga "Altro (es. Benefit Aziendali)".

#### **Tabella - 3.1 Informazioni generali sulle unità produttive nell'ambito provinciale**

Questa sezione consente di indicare il numero di occupati totali in una determinata provincia aggregando i dati delle varie unità produttive di tale territorio. È possibile indicare una sola riga per provincia e solo qualora il numero degli occupati totali in tale territorio (cioè come somma di dipendenti di tutte le unità produttive della provincia indicata) superi i 50 lavoratori.

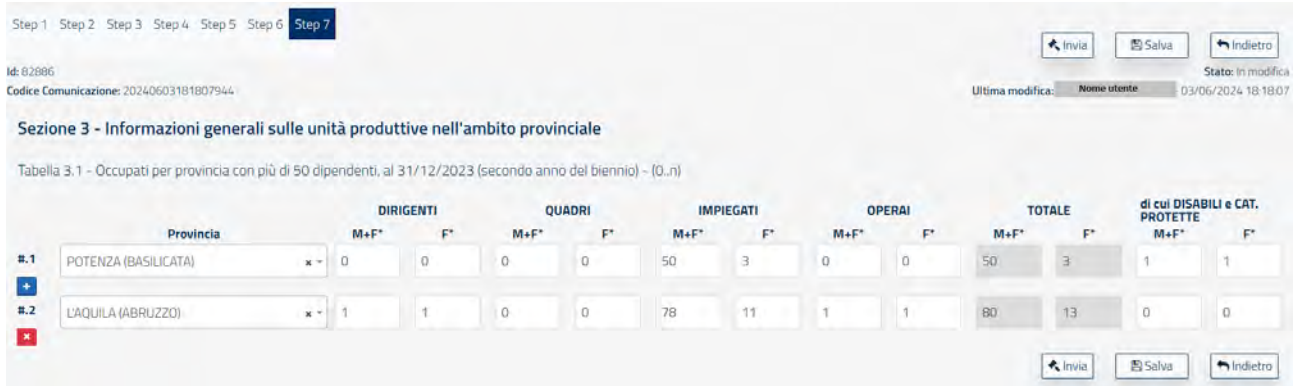

#### <span id="page-25-0"></span>**Appendice – Supporto alla compilazione dei livelli nelle tabelle 2.2 e 2.8**

La presente appendice riporta alcuni ESEMPI DI COMPILAZIONE DEI LIVELLI per le categorie QUADRO, IMPIEGATI ed OPERAIO. I codici di livello indicati nella lista delle tabelle 2.2 e 2.8 sono stati popolati secondo una nomenclatura omogenea per tutti i CCNL. Pertanto, per ogni CCNL è necessario considerare i livelli partendo da quello più elevato, cioè: la voce "1° livello" corrisponde al livello più elevato dello specifico contratto selezionato, la voce "2° livello" corrisponde al livello immediatamente inferiore e così via. Per la voce dirigenti che in linea Generale attua un CCNL differente alle altre categorie generali si consiglia di utilizzare sempre la stessa regola, cioè di partire dal livello 1 come livello più alto.

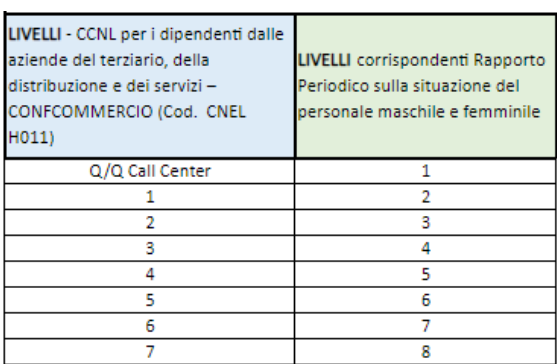

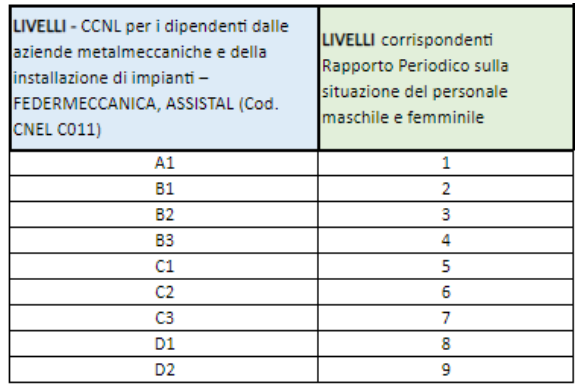

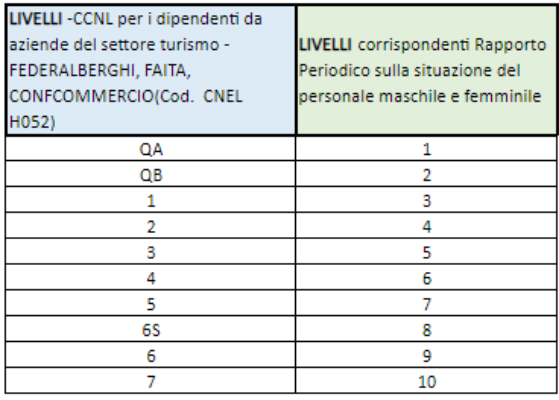

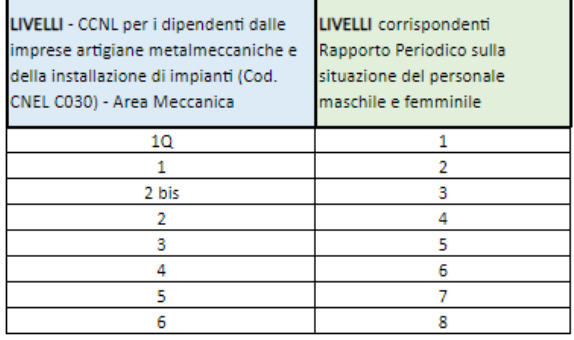

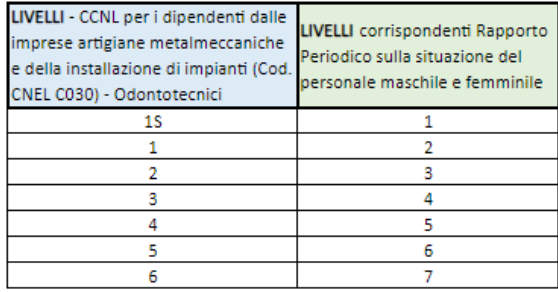

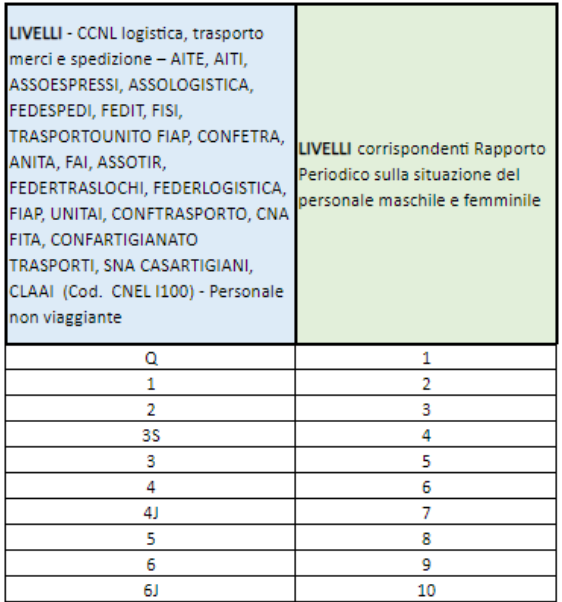

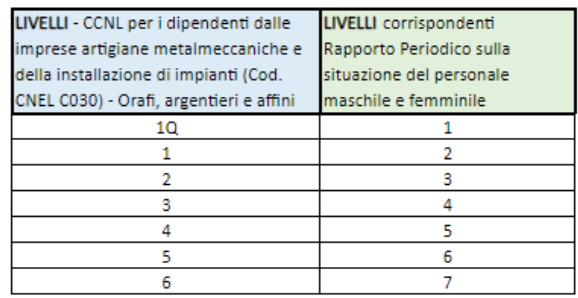

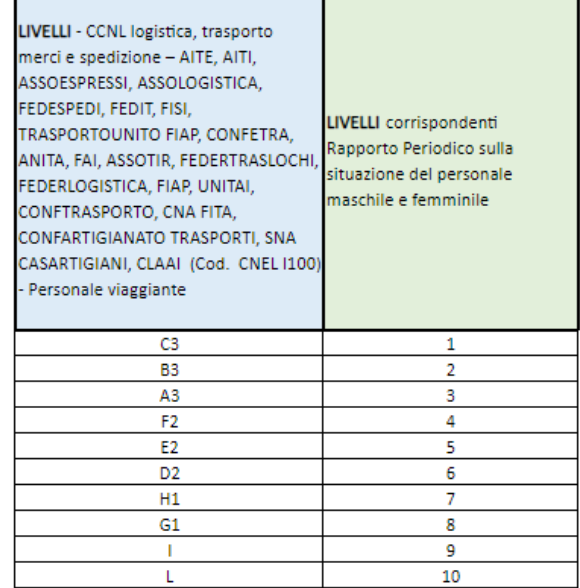

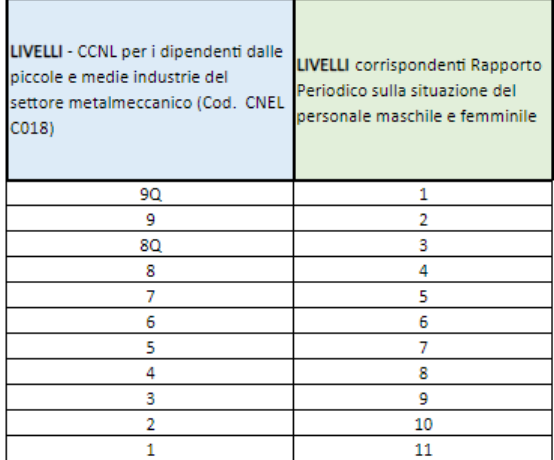

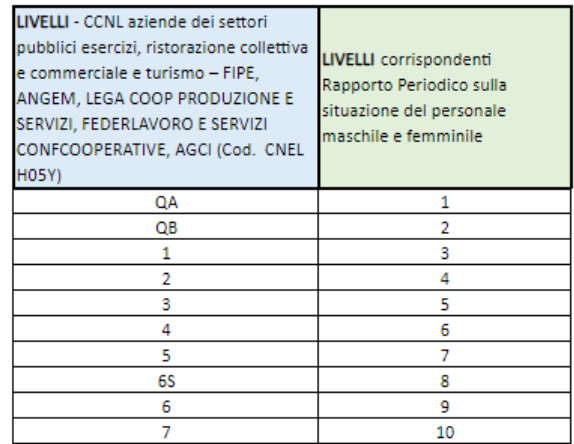

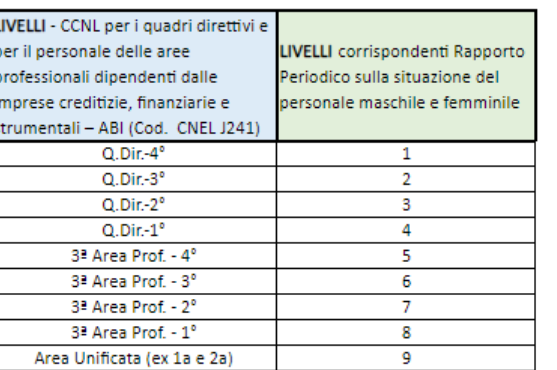

Ľ

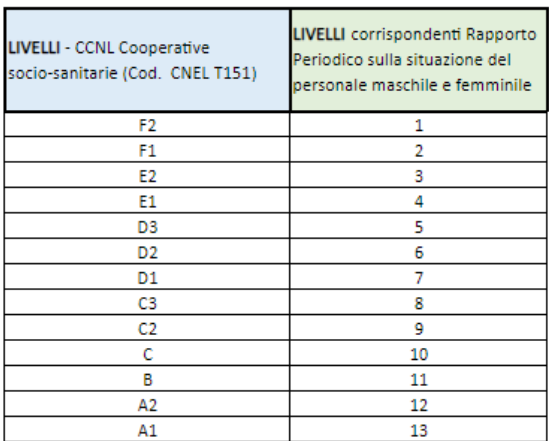

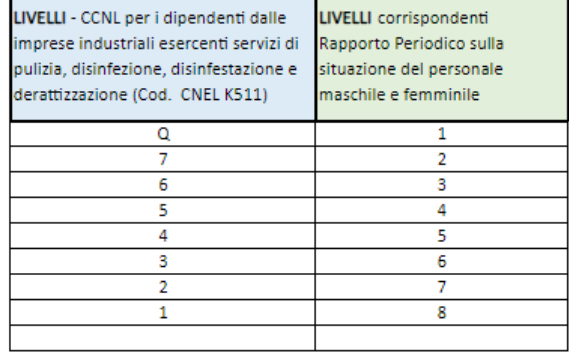

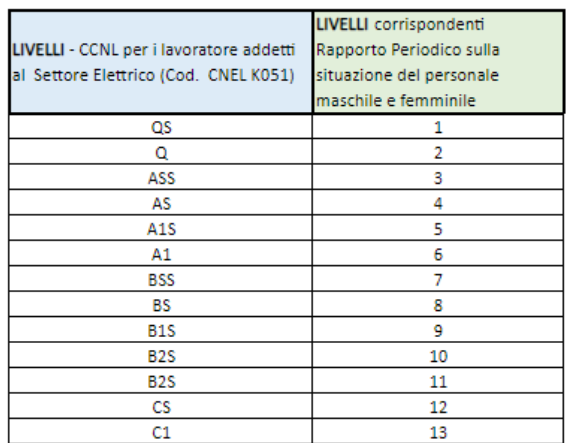

# <span id="page-28-0"></span>**4. Storico dei rapporti inviati/annullati**

Cliccando sulla Voce "**Ricerca rapporti inviati**" del menu a tendina raggiungibile dal nome e cognome mostrato in alto a destra di tutte le schermate è possibile accedere alla sezione "**Storico dei rapporti inviati/annullati**".

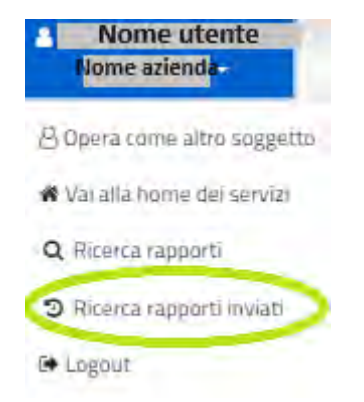

L'applicazione mostra la schermata seguente tramite la quale è possibile visionare tutte le informazioni relative alle operazioni di invio e annullamento dei rapporto. In particolare, è possibile:

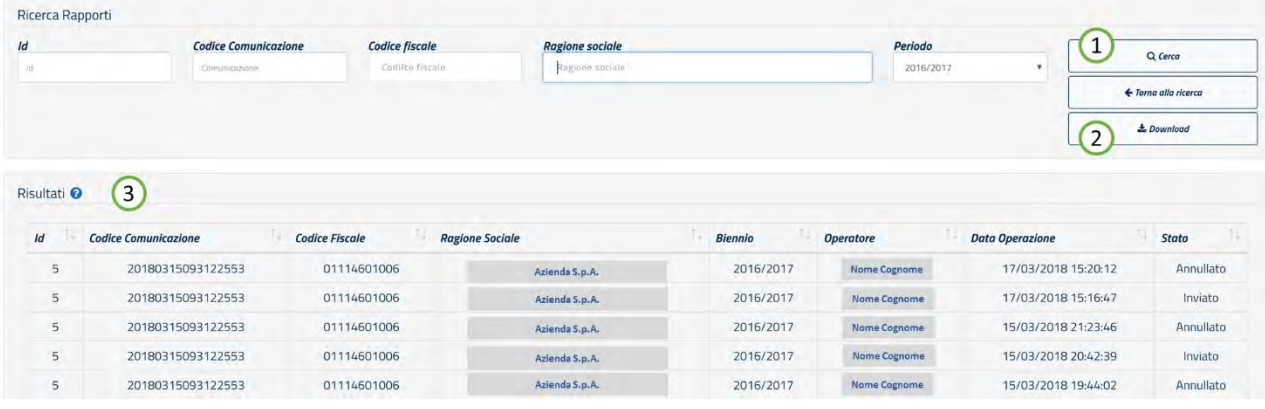

- 1. Filtrare le informazioni della tabella compilando i filtri di ricerca e cliccando sul tasto **"Cerca"**
- 2. Scaricare il file PDF con tutte le informazioni riportate nella sezione "**Risultati**" premendo il tasto "**Download**"
- 3. Visualizzare i "**Risultati**" che riportano il dettaglio delle operazioni di invio/annullamento effettuate

**N.B.: Per ogni Biennio può esistere un solo rapporto inviato** pertanto l'operazione di annullamento implica la mancata comunicazione al Ministero dello stesso. Si dovrà procedere pertanto ad un nuovo invio del rapporto appena annullato o di un altro.

*FINE DEL DOCUMENTO*